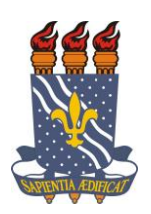

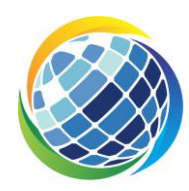

# **Orientações para Matrícula em Disciplinas de Outros Programas**

## **1 – Objetivo**

Permite que o discente regular (ou especial) realize matrícula em disciplinas de outros Programas de Pós-Graduação.

## **2 - Pré-requisitos**

- ➢ A funcionalidade deve ser utilizada dentro do período de matrícula registrado no calendário acadêmico da Pós-graduação.
- ➢ O curso, ao qual o componente curricular pertence, deve ser habilitado para matrícula pelo discente.

## **3 - Perfis de Acesso**

➢ Discente

## **4 - Caminho**

SIGAA → Módulos → Portal do Discente → Ensino → Matrícula On-Line → Realizar Matrícula

## **5 - Passo a Passo**

## **Acessar Portal do Discente**

Ao realizar *login* no SIGAA, se você não for direcionado automaticamente para o Portal do Discente, selecione o módulo **Portal do Discente** no Menu de Módulos.

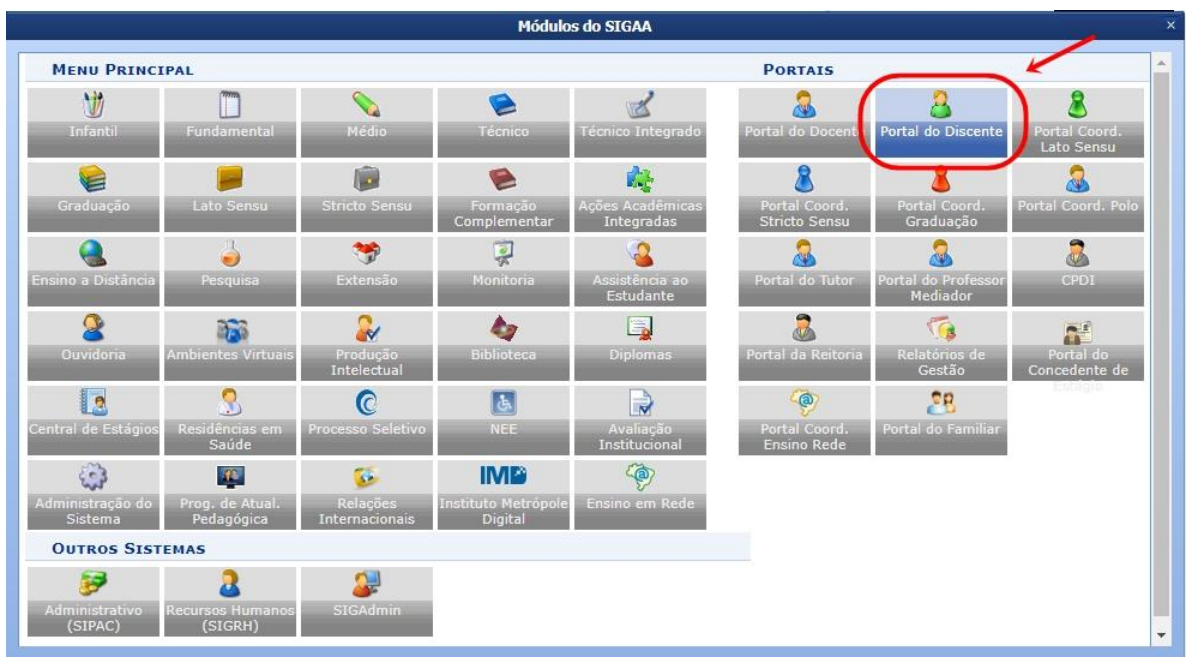

## **Selecionar a Opção de Realizar Matrícula**

Ao acessar Portal do Discente Stricto Sensu, selecione a opção "**Realizar Matrícula**".

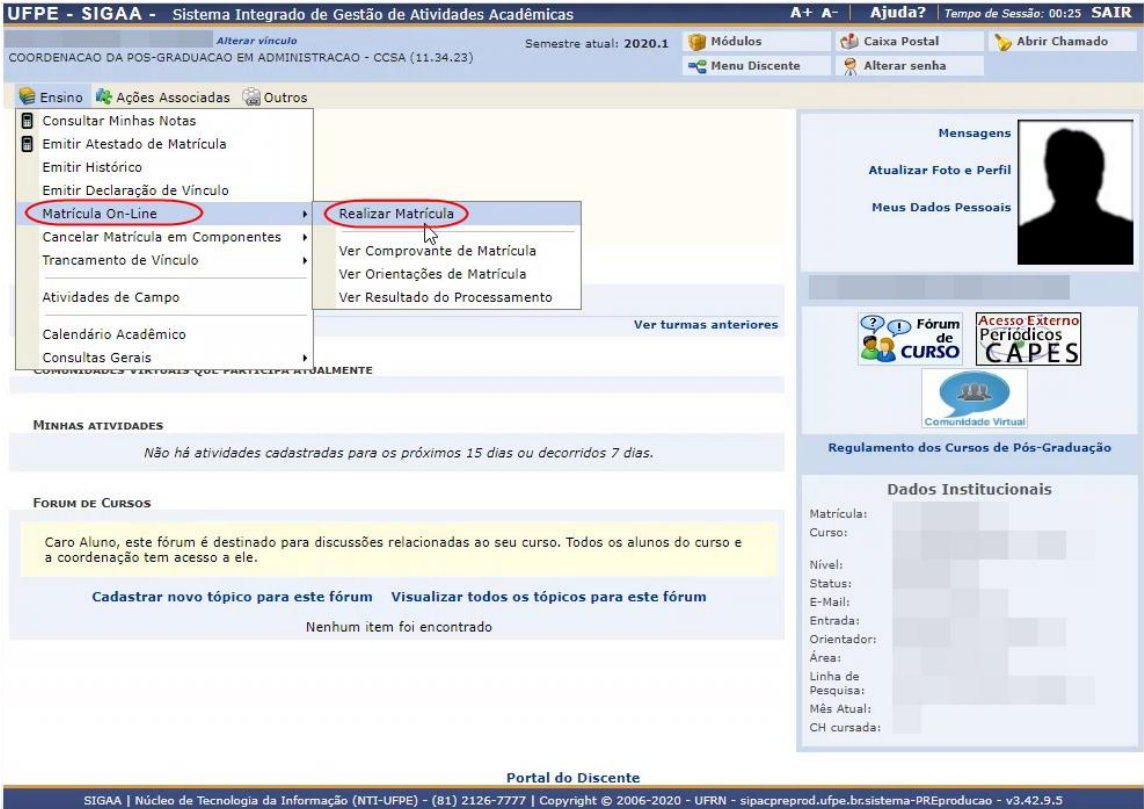

*\* Em Opções de Matrícula, clicar em "Em Outros Programas".*

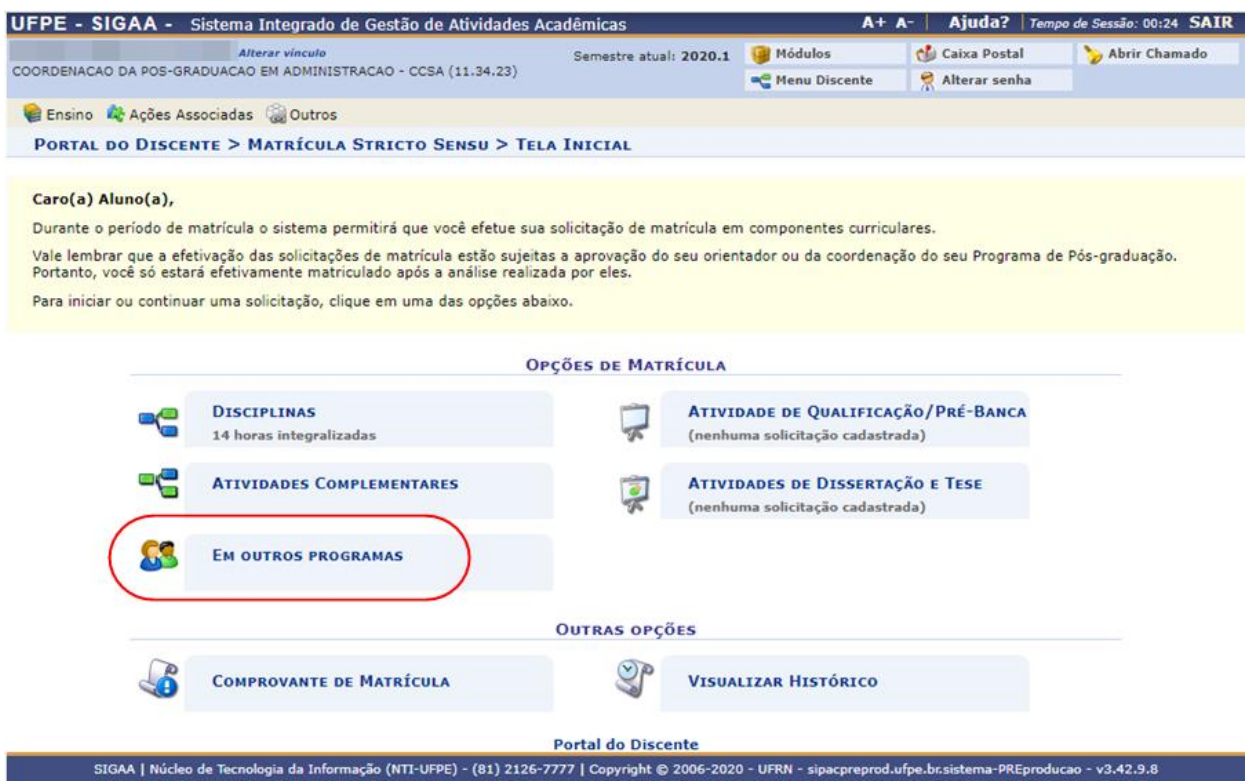

# **Escolha do Programa de Pós**

Será exibida uma lista com os Programas de Pós com oferta de turma ativa, selecione o Programa.

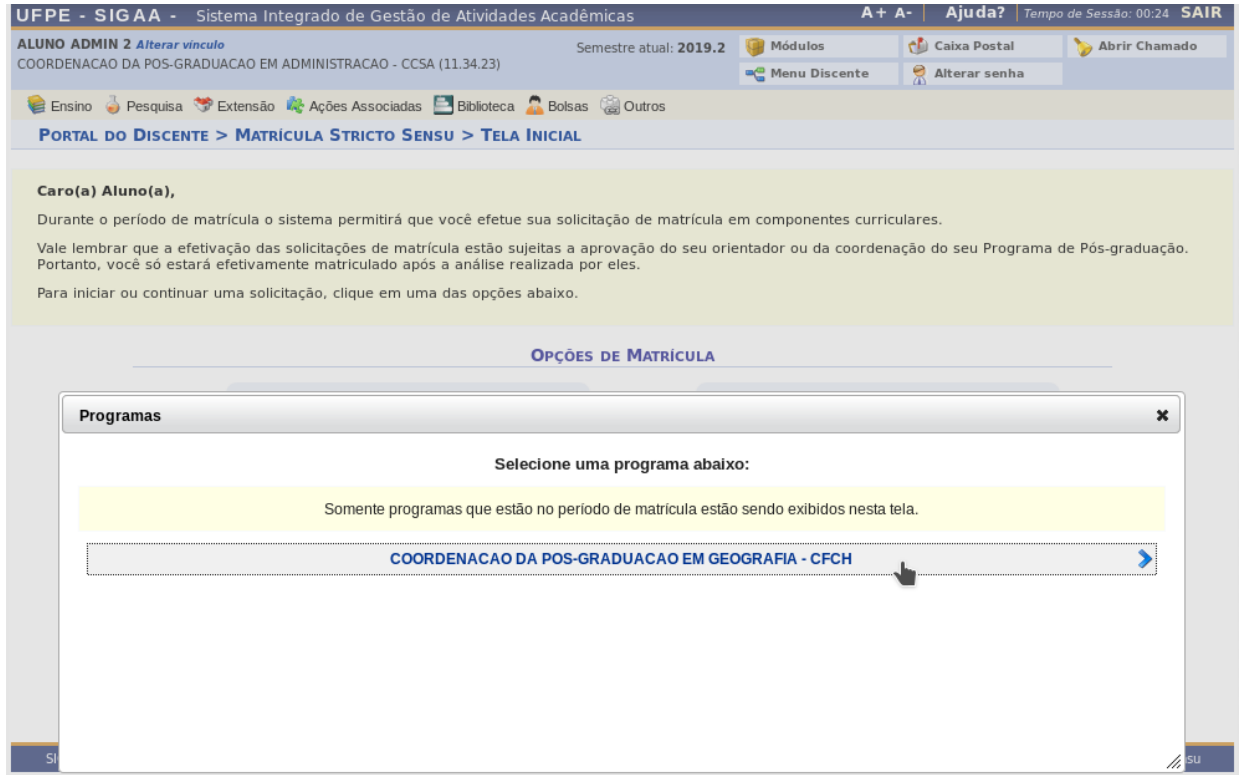

## **Escolha da(s) Turma(s)**

Em seguida o sistema exibirá as turmas ofertadas pelo programa selecionado. É possível visualizar informações sobre a Turma selecionada clicando no ícone em forma de lupa ou visualizar detalhes sobre o componente escolhido clicando em cima do nome do componente. Selecione a turma desejada e clique em 'Adicionar Turmas'. Caso o sistema detecte choque de horários nas turmas selecionadas será exibida uma mensagem de erro.

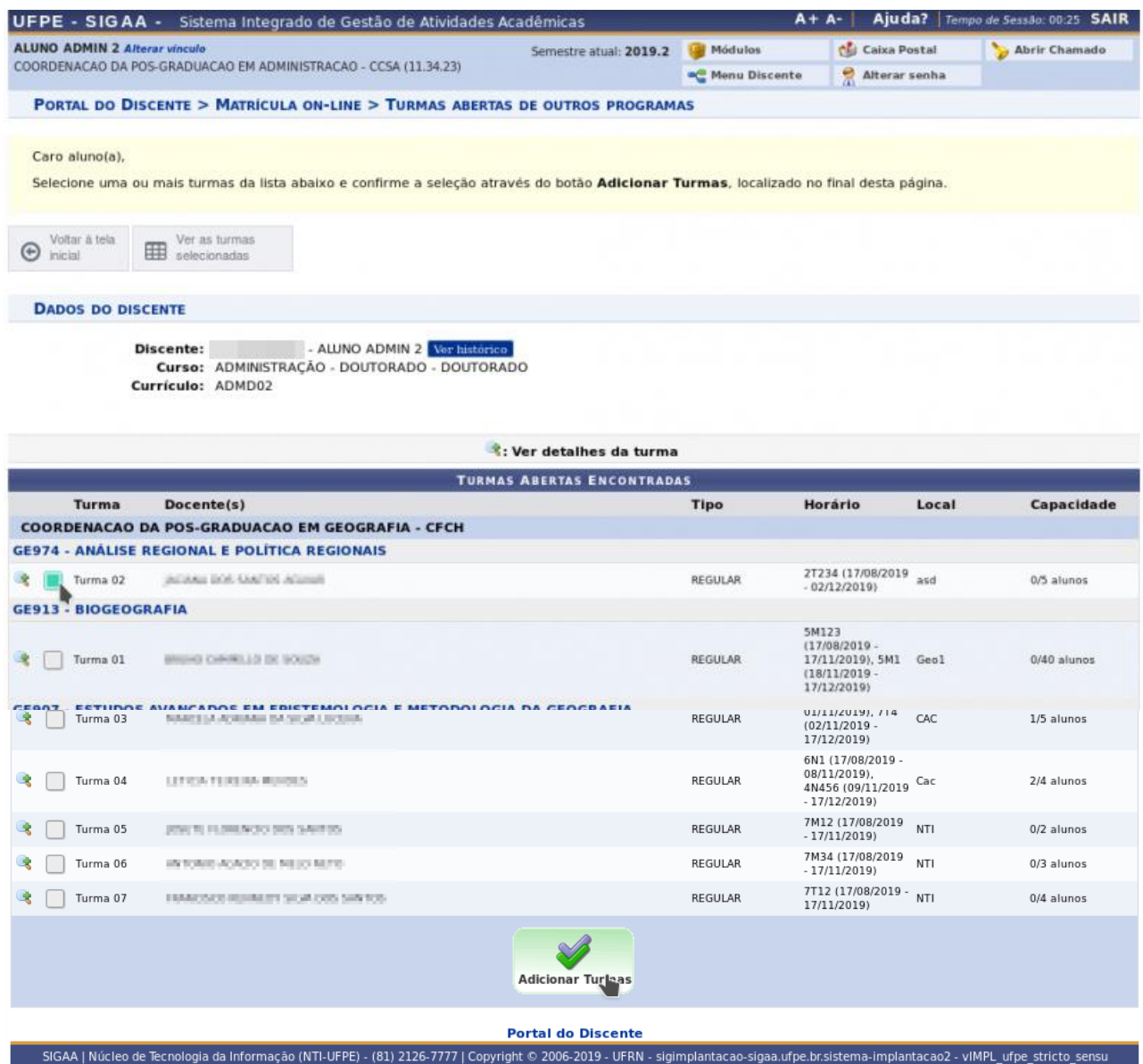

## **Confirmação e Comprovante**

Após selecionar as turmas será exibida uma tela de confirmação. Informe sua senha e clique no botão **Confirmar Matrículas**.

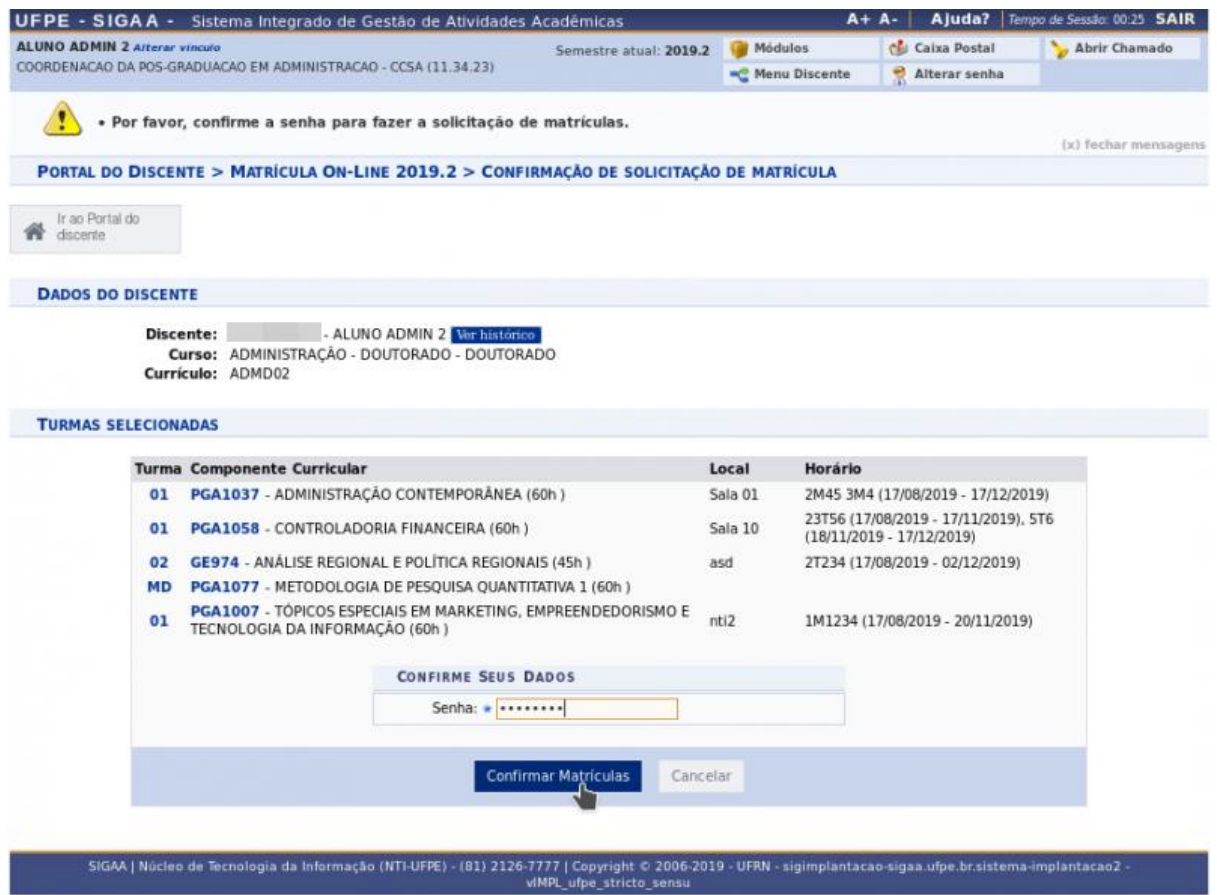

Será exibida uma mensagem de sucesso confirmando que a solicitação de matrícula foi realizada. É possível gerar um comprovante da solicitação de matrícula clicando no botão **Imprimir Comprovante**.

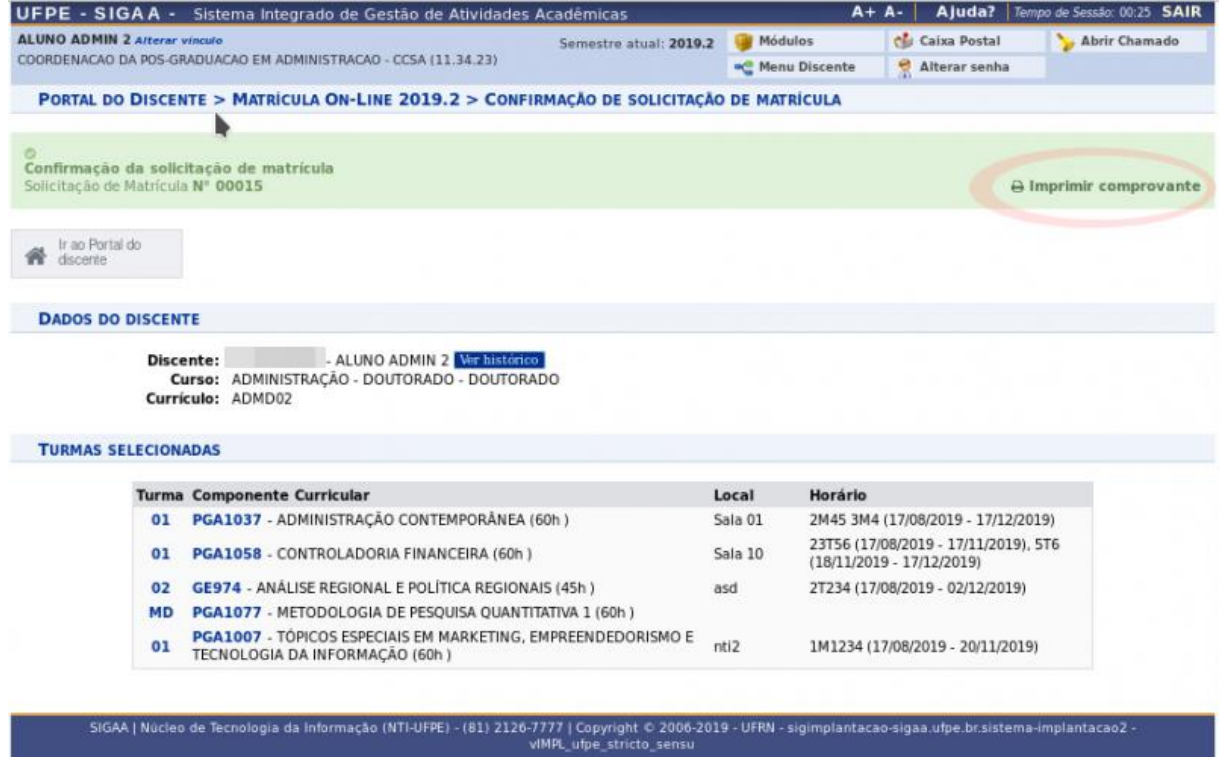

Atente para o fato de que as solicitações realizadas ficarão com a situação **SUBMETIDA**, aguardando análise da coordenação de seu Programa de Pós.

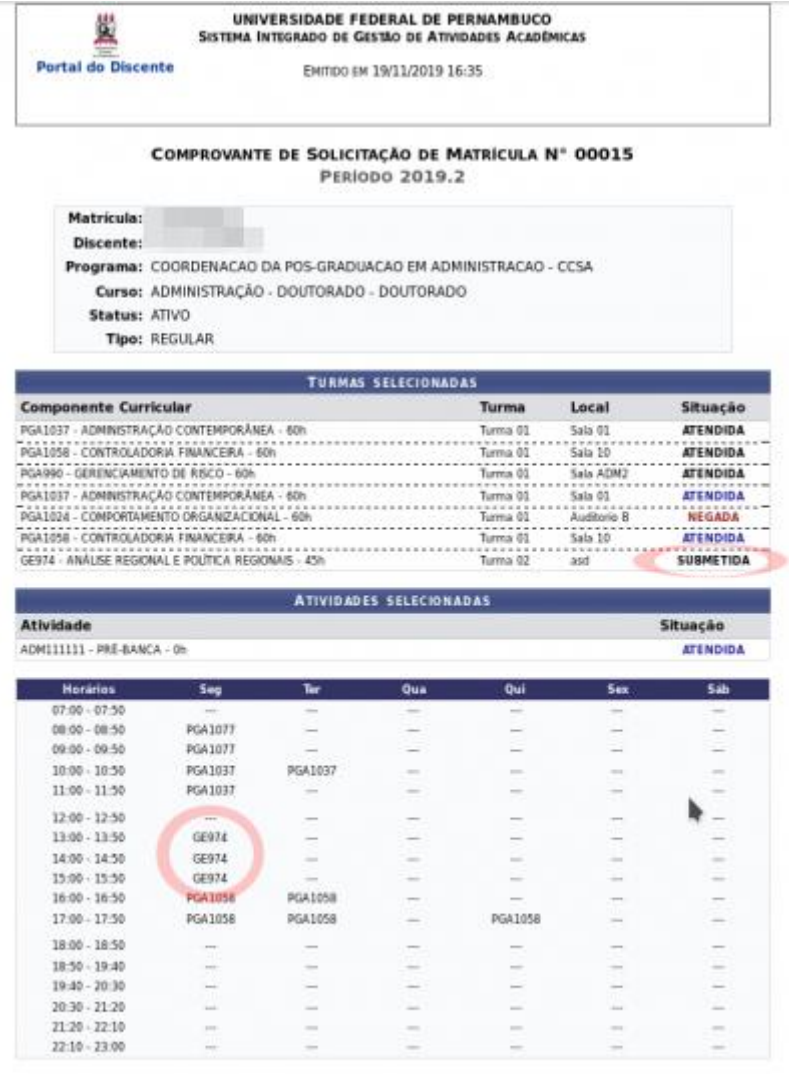

Para verificar a auteriticidade deste documento acesse https://sigas.ufpe.br/sigas/documentos, informando<br>is número do documento e o código de verificação.

Data de Emissão: 19/11/2019<br>Número do Documento: 1<br>Código de Verificação: 153615104e

## **Acompanhamento das solicitações de matrícula**

O discente pode acompanhar o andamento das solicitações de matrícula acessando:

*\*Matrícula On-Line → Ver Orientações de Matrícula* ou

*\* Matrícula On-Line → Ver Resultado do Processamento.*

Inicialmente o coordenador de seu próprio Programa deve analisar a solicitação. Posteriormente o coordenador do outro Programa deverá também analisar a solicitação.

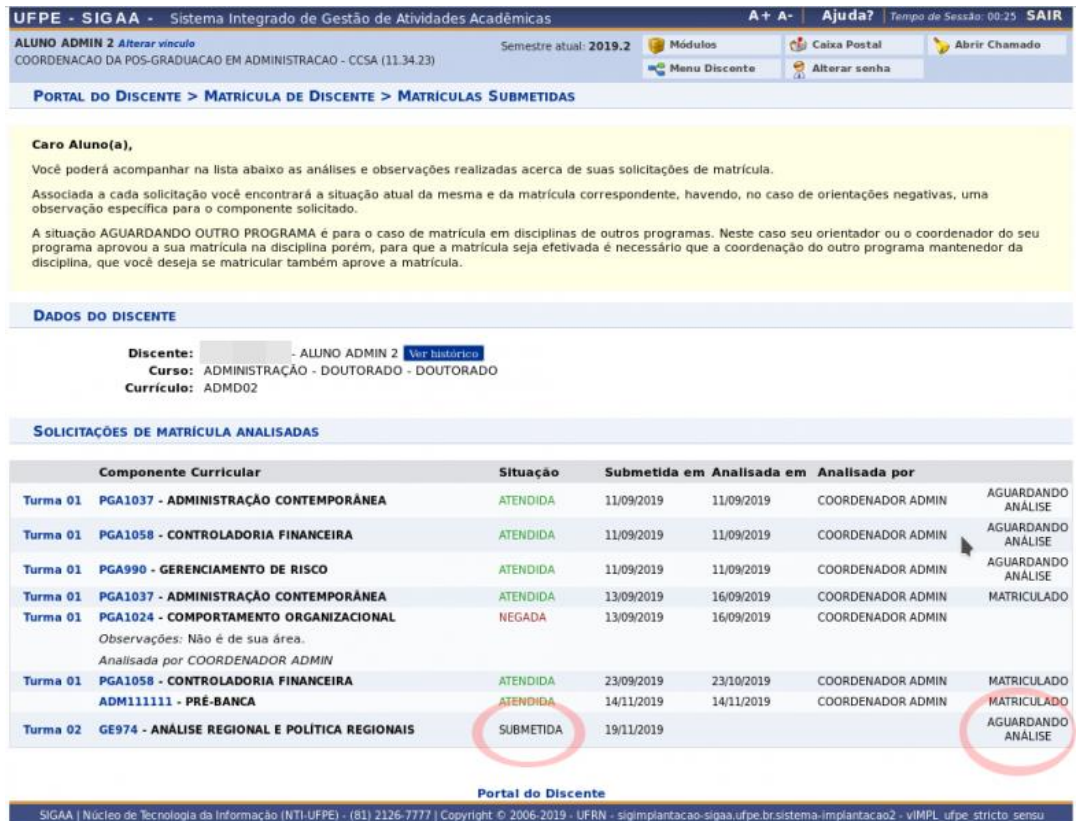

Quando o coordenador de seu Programa analisa e autoriza a matrícula, a solicitação fica com situação "**AGUARDANDO OUTRO PROGRAMA**", conforme abaixo:

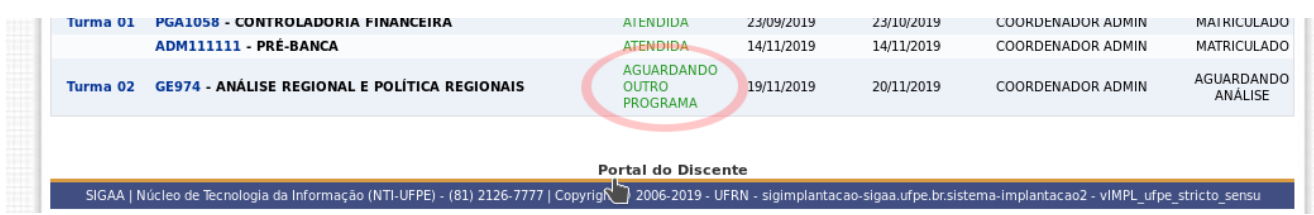

Ao final, caso o coordenador do outro Programa também autorize a matrícula, a situação será modificada para "**ATENDIDA**" e matrícula estará confirmada.

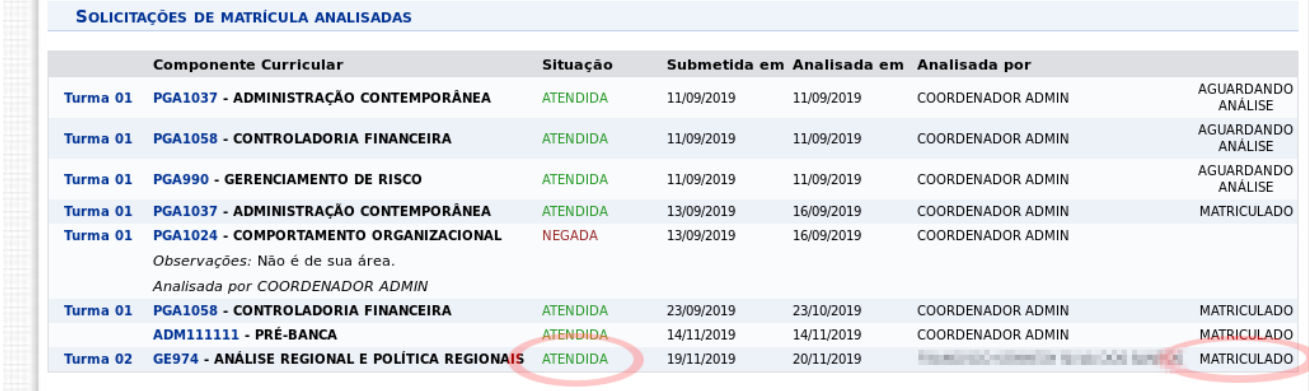

#### **Referência**

Matrícula em Disciplinas de Outros Programa. **Manuais de Sistemas**, 2021. Disponível em:https://manuaisdesistemas.ufpe.br/index.php/Matr%C3%ADcula\_em\_Disciplinas\_d e\_Outros\_Programas